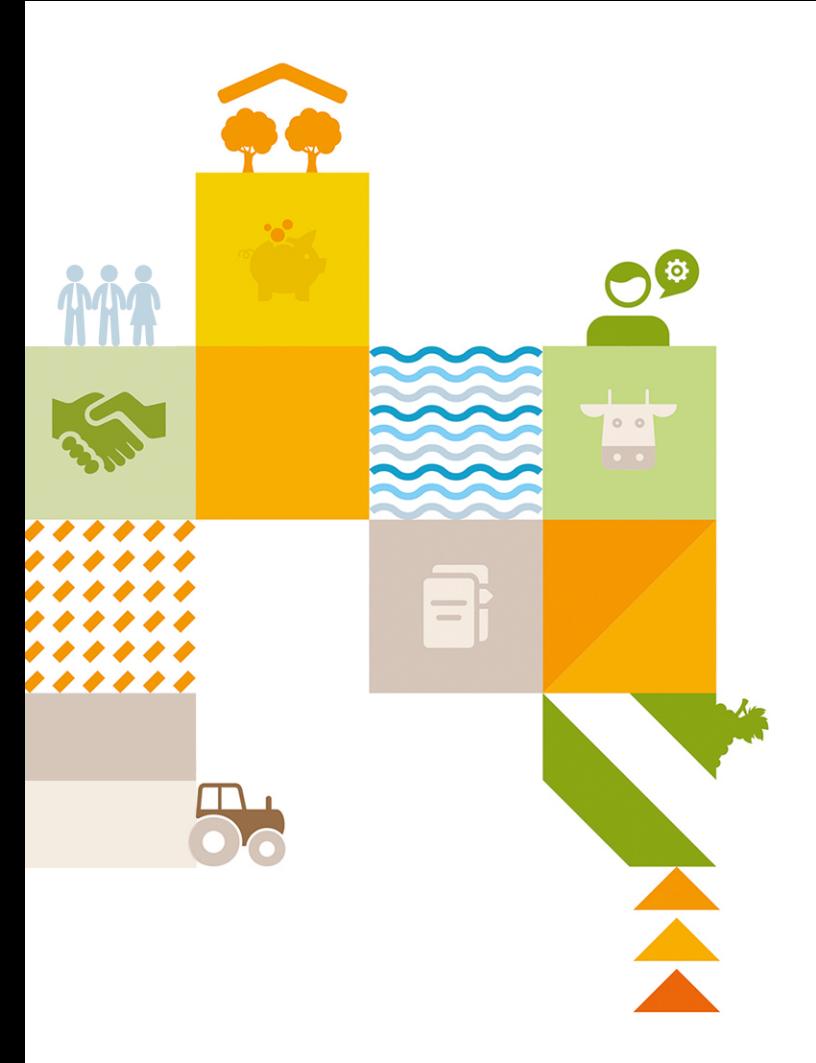

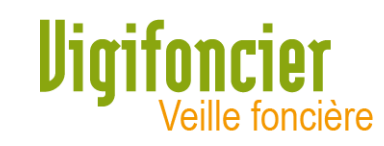

# Réinitialisation d'un mot de passe

Octobre 2020

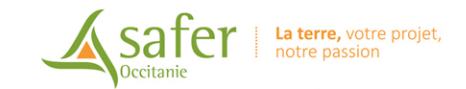

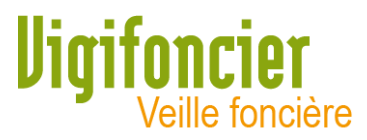

## Vous avez oublié ou vous souhaitez réinitialiser votre mot de passe → cliquez sur Mot de passe oublié ?

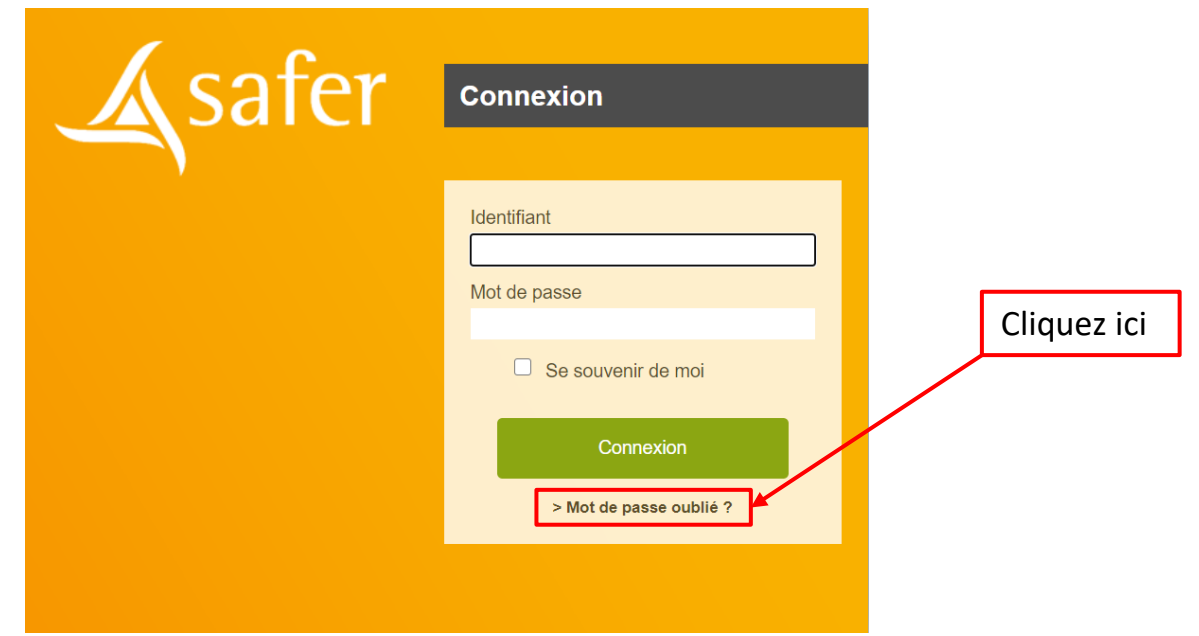

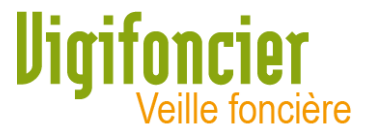

### $\rightarrow$  Saisissez votre Identifiant

#### Si vous ne connaissez pas votre Identifiant,

veuillez contacter votre administrateur : vigifoncier@safer-occitanie.fr

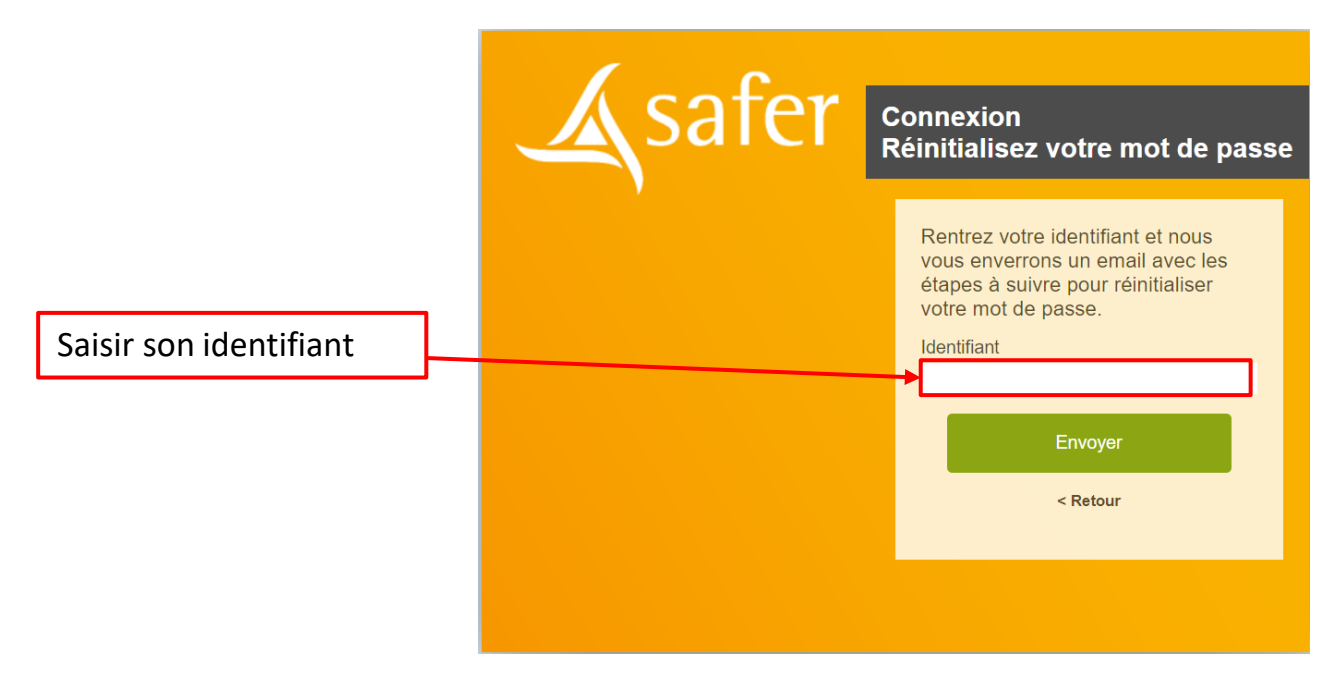

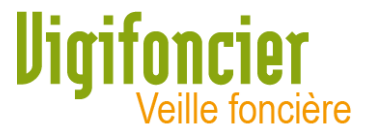

## Pour récupérer votre identifiant suite au contact administrateur  $\rightarrow$  Attendez le message d'information et consultez votre boite mail

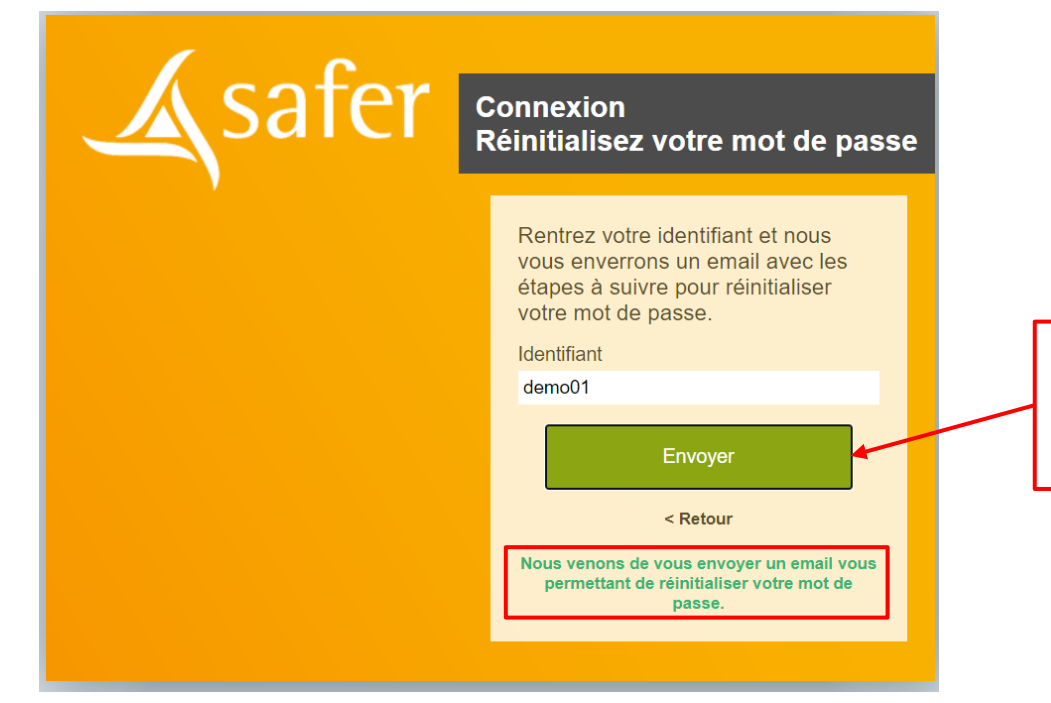

Message vous informant qu'un message a été envoyé sur votre messagerie

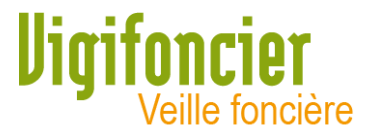

 $\rightarrow$  Vous recevez un message dans votre boite mail (celle où vous recevez les alertes mails Vigifoncier) Suivre la procédure de réinitialisation

Si vous ne voyez pas le mail, vérifiez les courriers indésirables (SPAM)

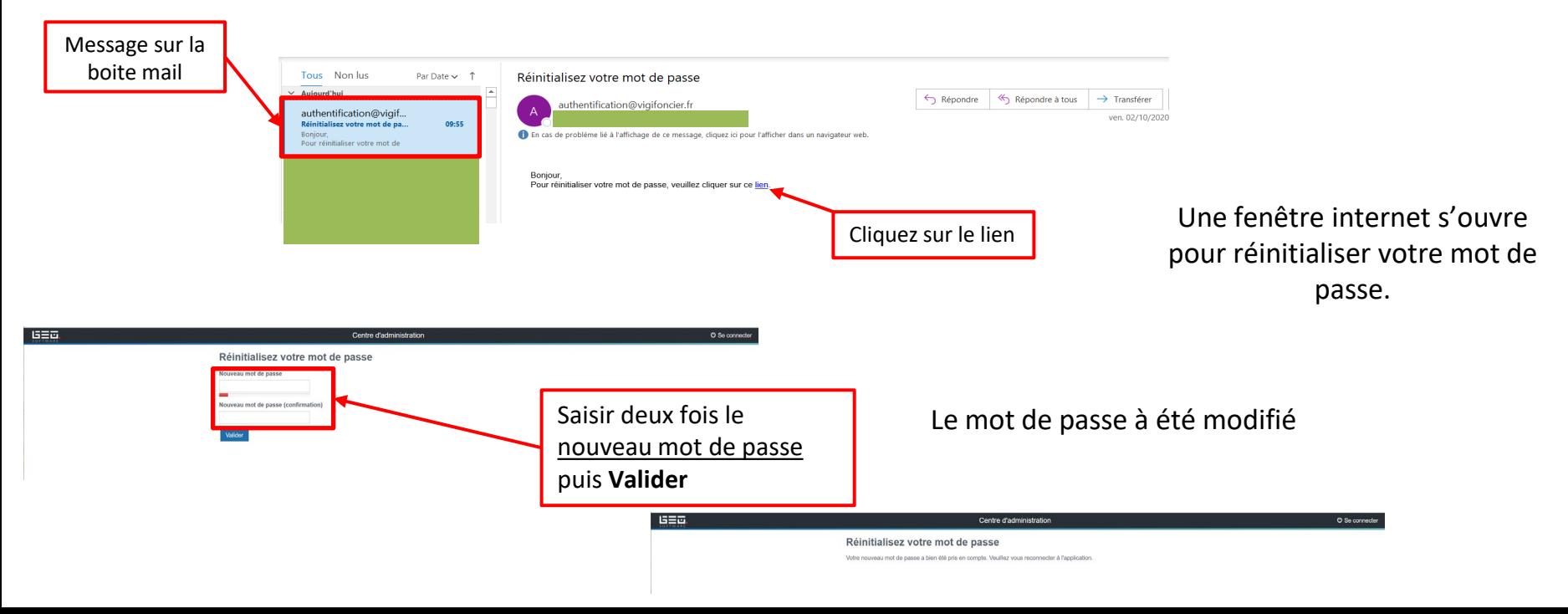

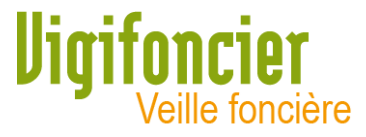

## Ouvrir à nouveau le site Vigifoncier. Saisir le nouveau mot de passe pour vous connecter. → cliquez sur **Mot de passe oublié ?**

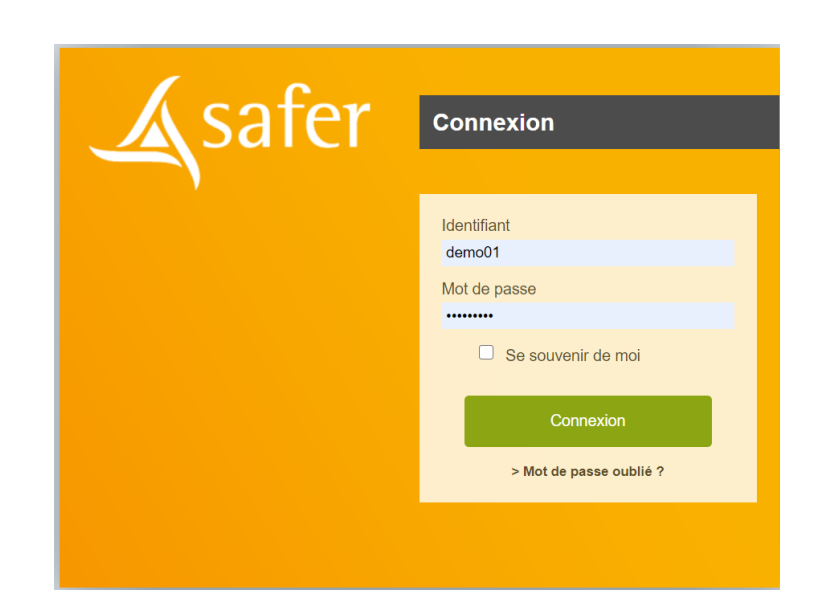